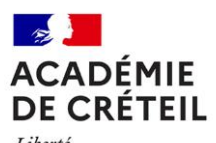

Liberté<br>Égalité<br>Fraternité

### **Descriptif des zones de remplacement**

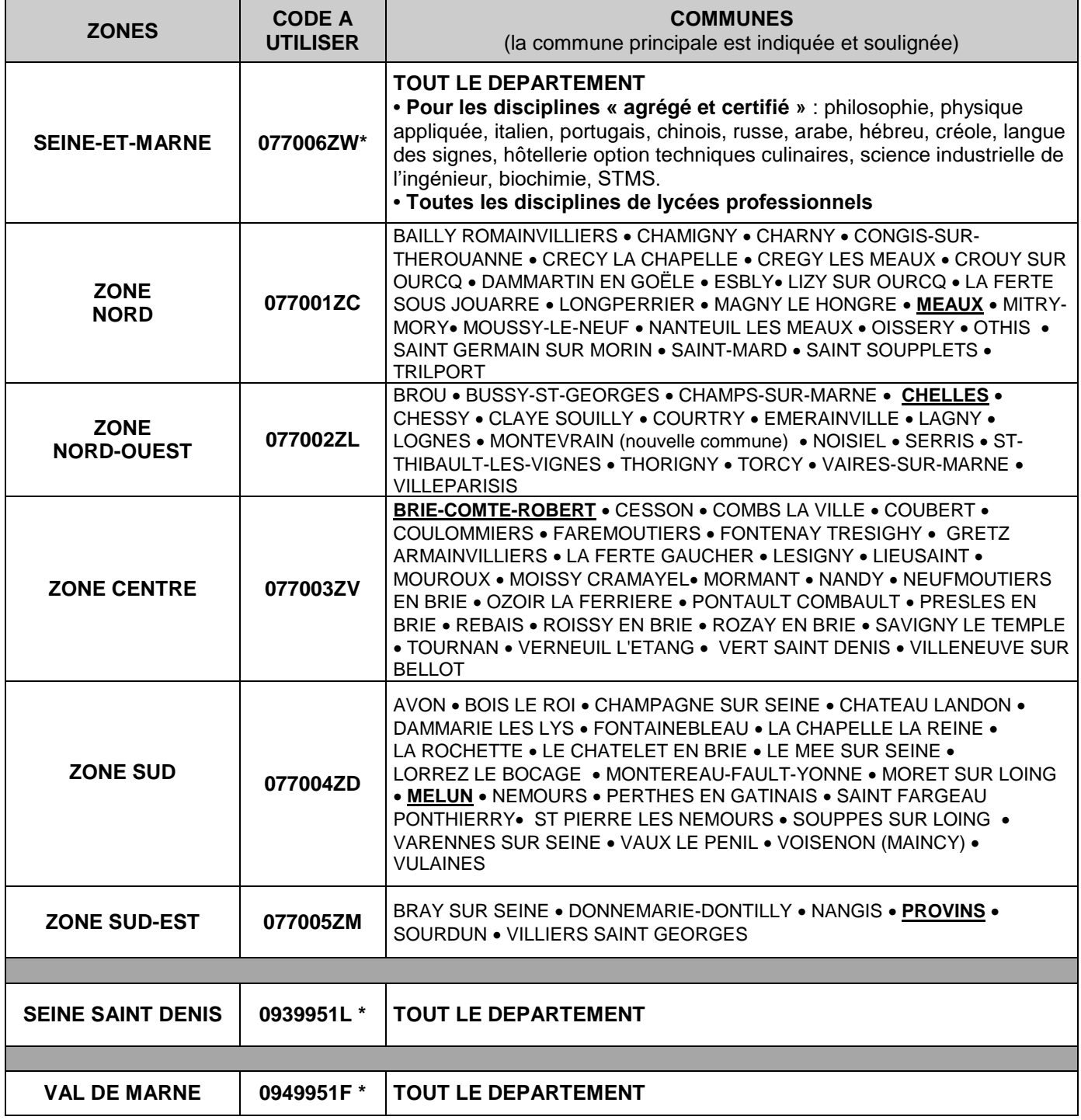

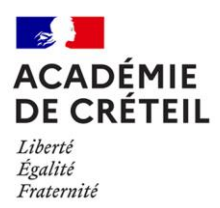

### **GUIDE D'UTILISATION**

# JUMO

L'application Jumelage des Moyens (JUMO) vise à faciliter le travail dejumelage des blocs de moyens provisoires (BMP).

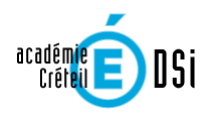

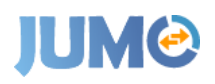

### **Accès à l'application :**

### JUMO est accessible via le portail ARENA, rubrique « Gestion des Personnels »

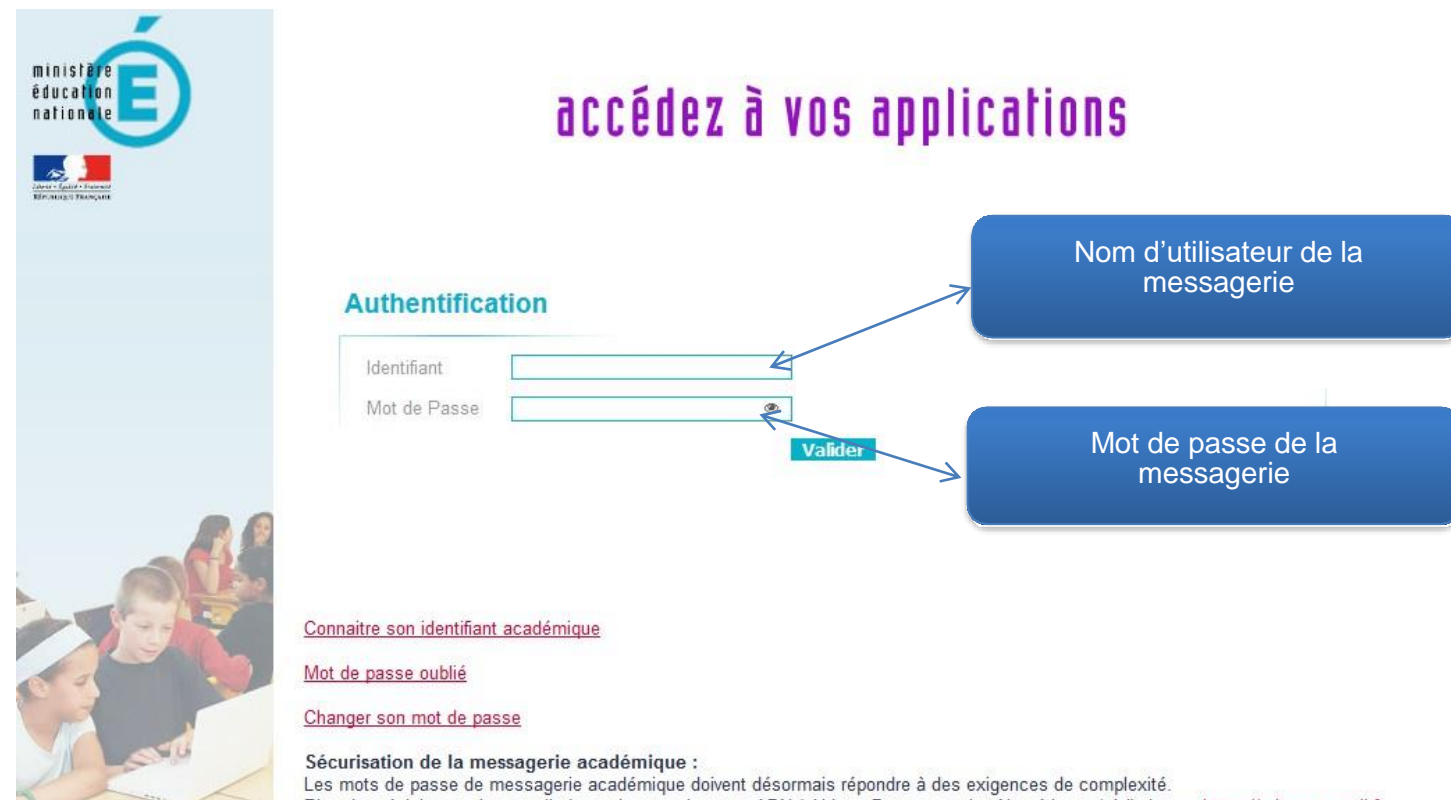

Les mots de passe de messagerie académique doivent désormais répondre à des exigences de complexité.<br>Plus de précision sur la nouvelle base de connaissance ADN (Aide et Documentation Numériques) à l'adresse https://adn.ac-

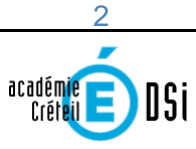

## **JUM&**

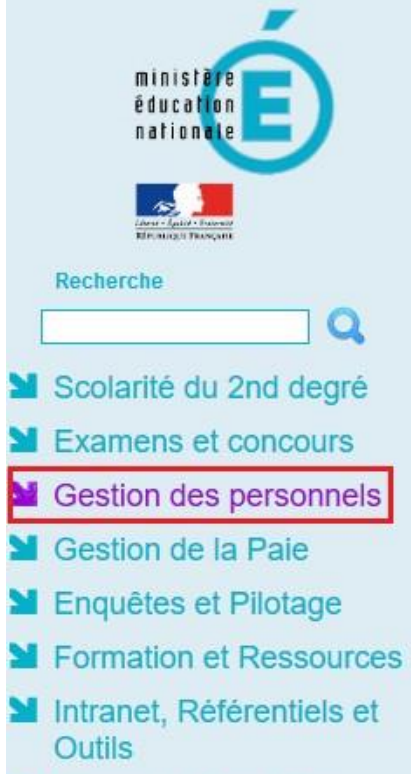

Support et Assistance

### **V.** Gestion des personnels

Applications locales de gestion des personnels

JUMO - Jumelage des Moyens BMP

### **IUMO**

#### **Présentation de l'application :**

L'identification par le portail ARENA permet d'accéder dans JUMO aux BMP de l'établissement.

Les jumelages en cours ou refusés à l'initiative de l'établissement apparaissent dans **le trans le des jumel** AGES

Les jumelages en cours et à valider à l'initiative d'autres établissement et pour lesquels une action est attendue duchef d'établissement (refus ou validation) sont répertoriés dans l'onglet ✔ JUMELAGE A VALIDER

Dans l'hypothèse où le chef d'établissement serait responsable de plusieurs entités aux RNE différents, celles-ci apparaissent en-tête. Le passage d'une entité à l'autre s'effectue alors par la sélection de l'établissement souhaité dans un menu déroulant. Dans l'exemple suivant, le chef d'établissement est responsable de 3 établissements.

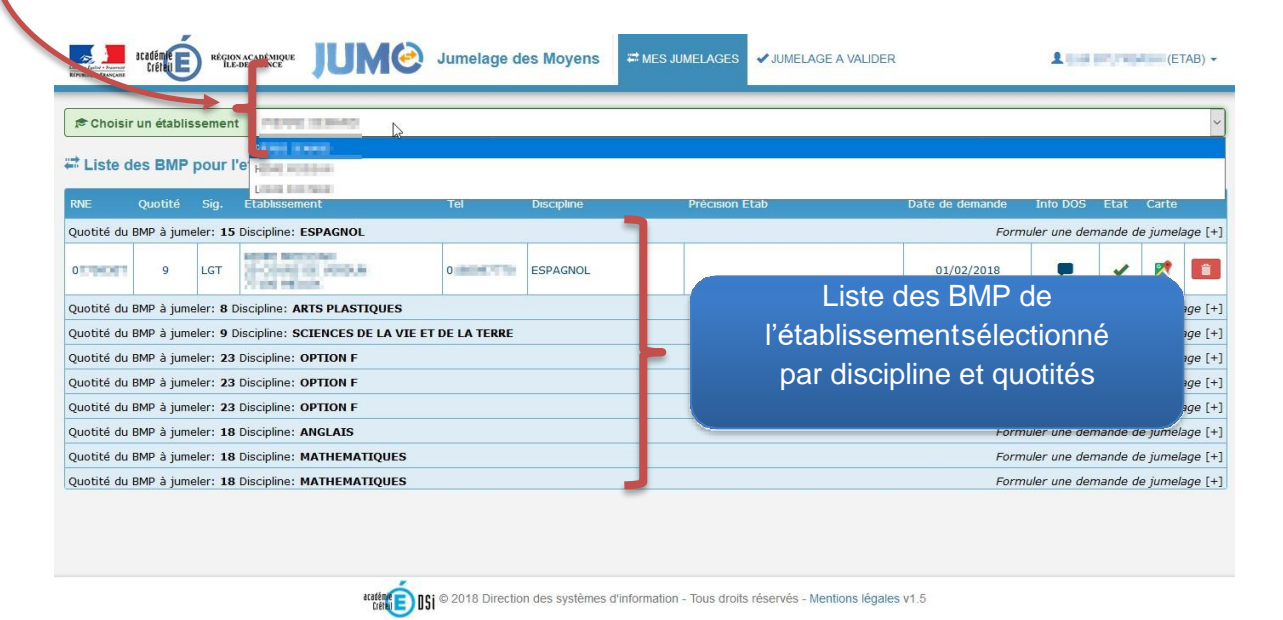

**Rechercher un jumelage :**

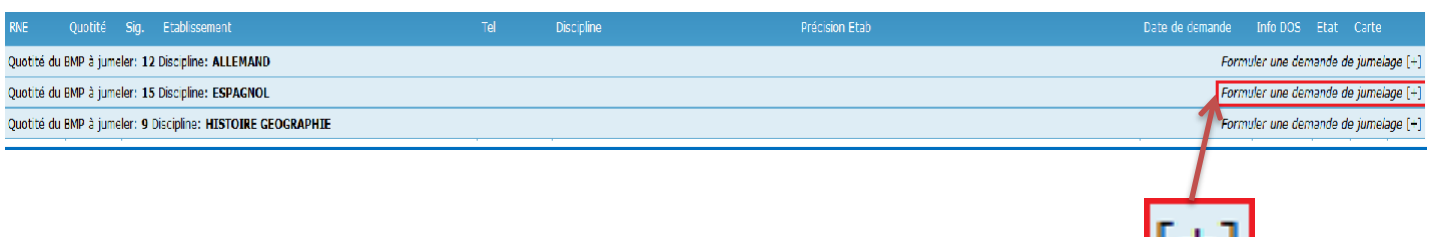

Afin de rechercher un BMP dans un autre établissement, il suffit de cliquer sur le apparaître la fenêtre suivante permettant d'accéder à la liste des BMP de la même discipline existant dans pour l'académie. Il convient de sélectionner un BMP d'une quotité associable au BMP (ex : 12+6, 9+9, etc.) pour s'approcher le plus possible d'un temps plein, eu égard à l'ORS des enseignants (15, 18, 20, 21 heures).

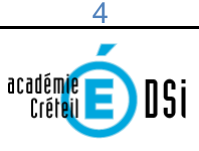

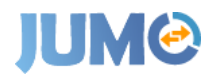

Plusieurs fonctionnalités sont ici disponibles pour faciliter la recherche :

- Tri croissant ou décroissant des quotités, codes Zone de Remplacement (ZR), n° RNE ;
- Sigle, nom d'établissement ou commune : les premiers caractères effectuent un tri instantané.

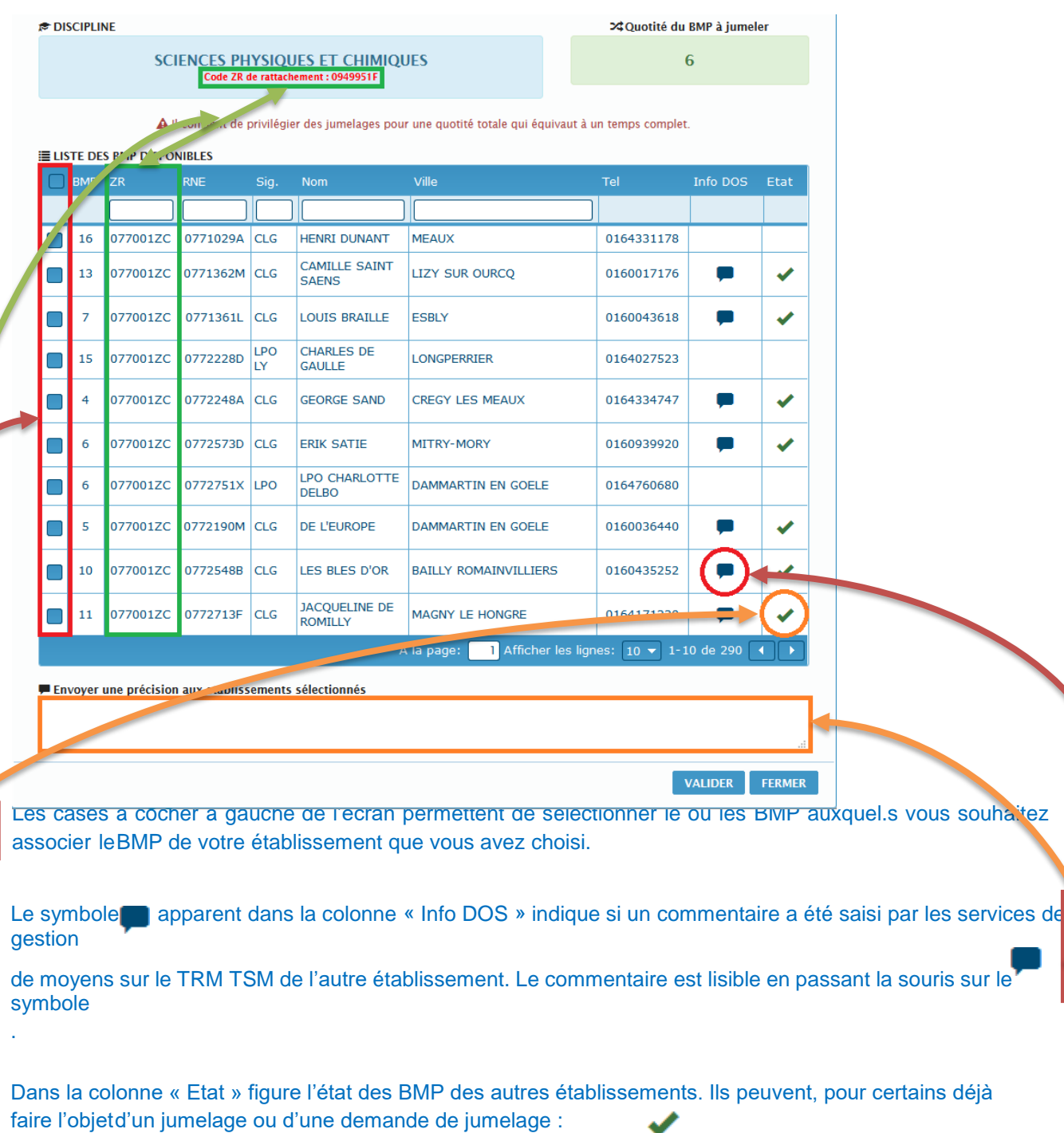

Auquel cas la colon $\bullet$  « Etat » n'est pas vierge et comporte les symboles , auquel cas le BMP fait déjà l'objet d'un

jumelage effectif ou , auquel cas le BMP fait l'objet d'une demande de jumelage non encore traitée. Dans ces deuxcas il peut apparaître opportun de sélectionner un autre BMP.

Un pavé de saisie libre vous permet de saisir des précisions quant au BMP que vous souhaitez jumeler.

Un affichage du code ZR de rattachement du BMP que vous cherchez à jumeler apparaît, ainsi que celui-ci

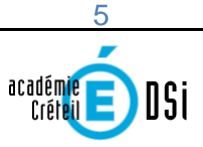

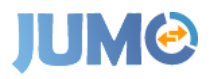

des BMP dela discipline concernée, disponibles dans les autres établissements.

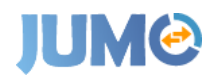

### **Illustration d'une demande de jumelage :**

#### Formulation de la demande :

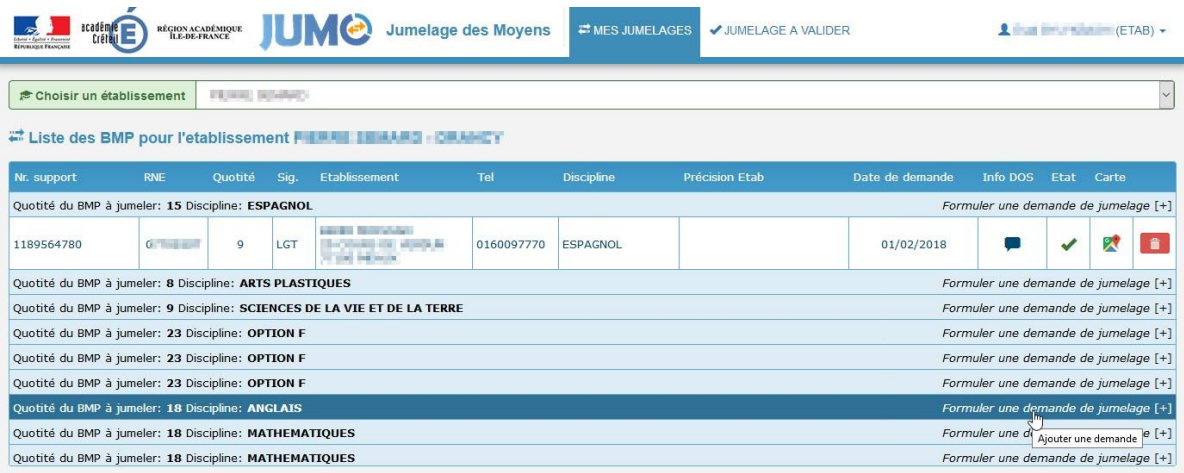

### Sélection d'un BMP permettant de préférence la constitution d'un bloc horaire à temps complet :

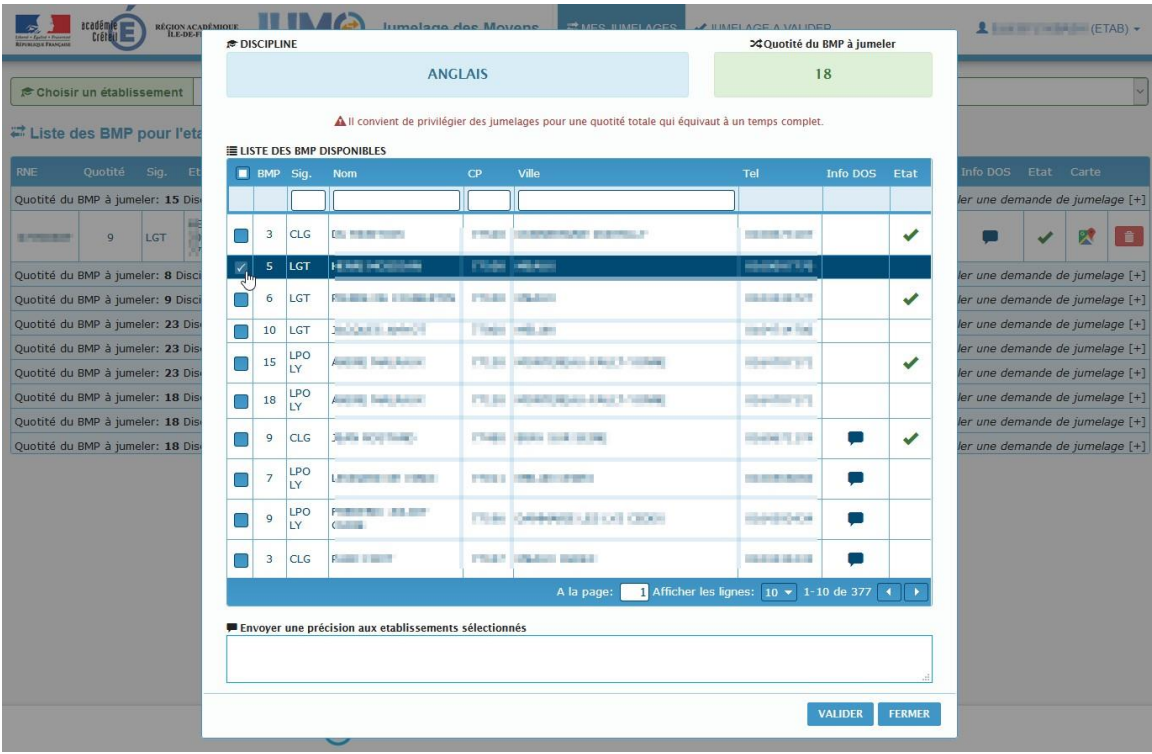

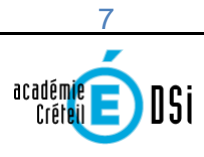

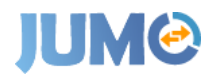

#### Saisie d'un commentaire :

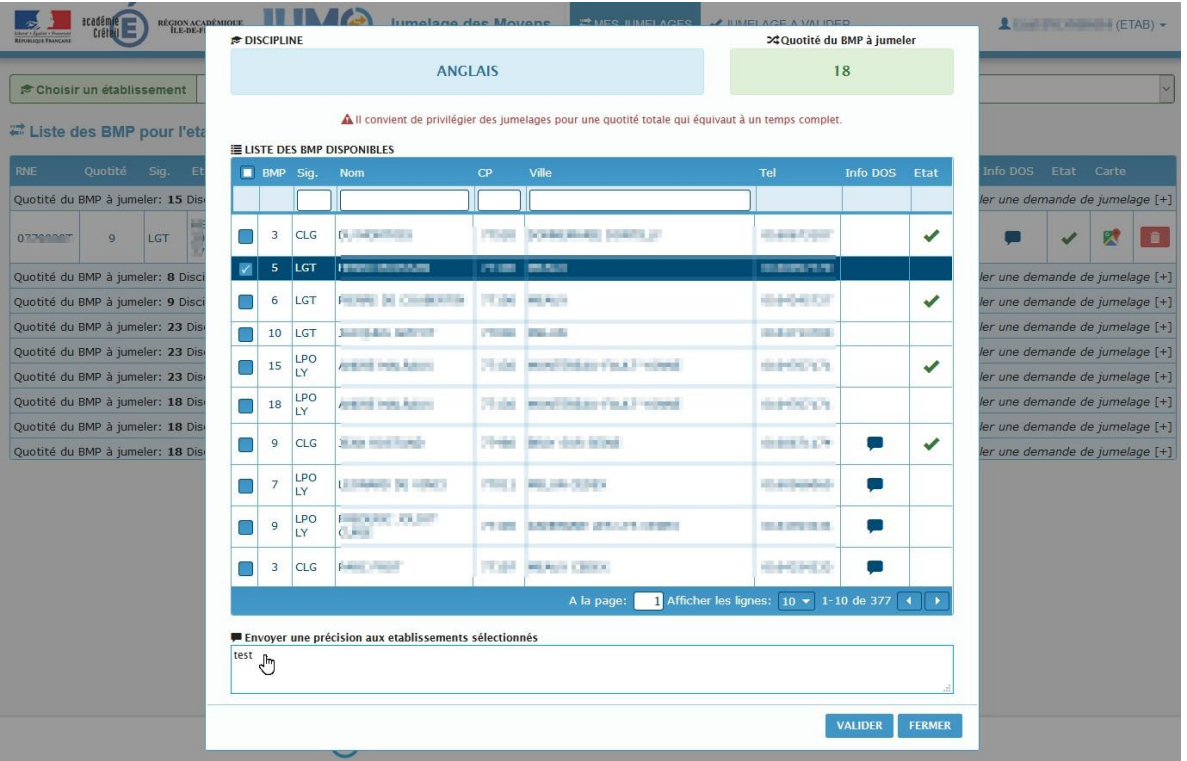

Conséquences de la validation de la demande dans l'établissement l'ayant effectuée :

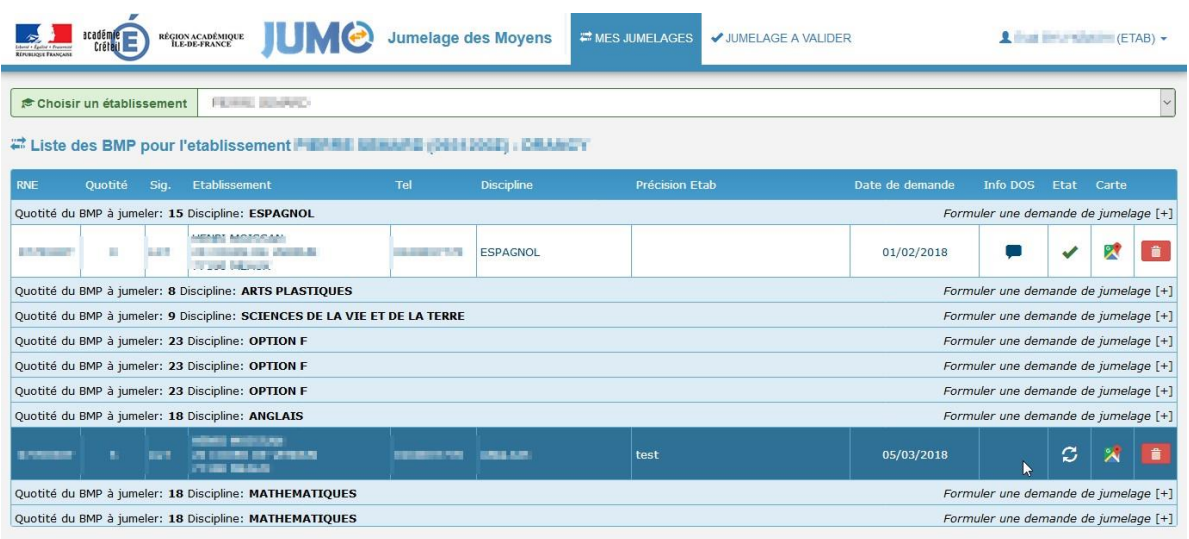

Côté établissement demandeur, le BMP faisant l'objet d'une demande de jumelage apparaît comme associé à celui ou ceux qui a.ont été précédemment sélectionné.s. Le jumelage apparaît alors comme étant en cours

C . Si le jumelage demandé ne fait l'objet d'aucun traitement (validation ou refus) il est automatiquement annulé. Si le jumelage est validé alors l'état passe à validé , s'il est refusé il passe à l'état refusé  $\Delta$  et peut être supprimé par l'établissement qui était à l'origine du jumelage en cliquant surle ô symbole « poubelle »

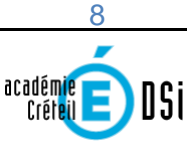

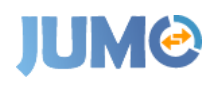

Action à réaliser par l'établissement sollicité dans l'onglet « Demandes de jumelage à valider » :

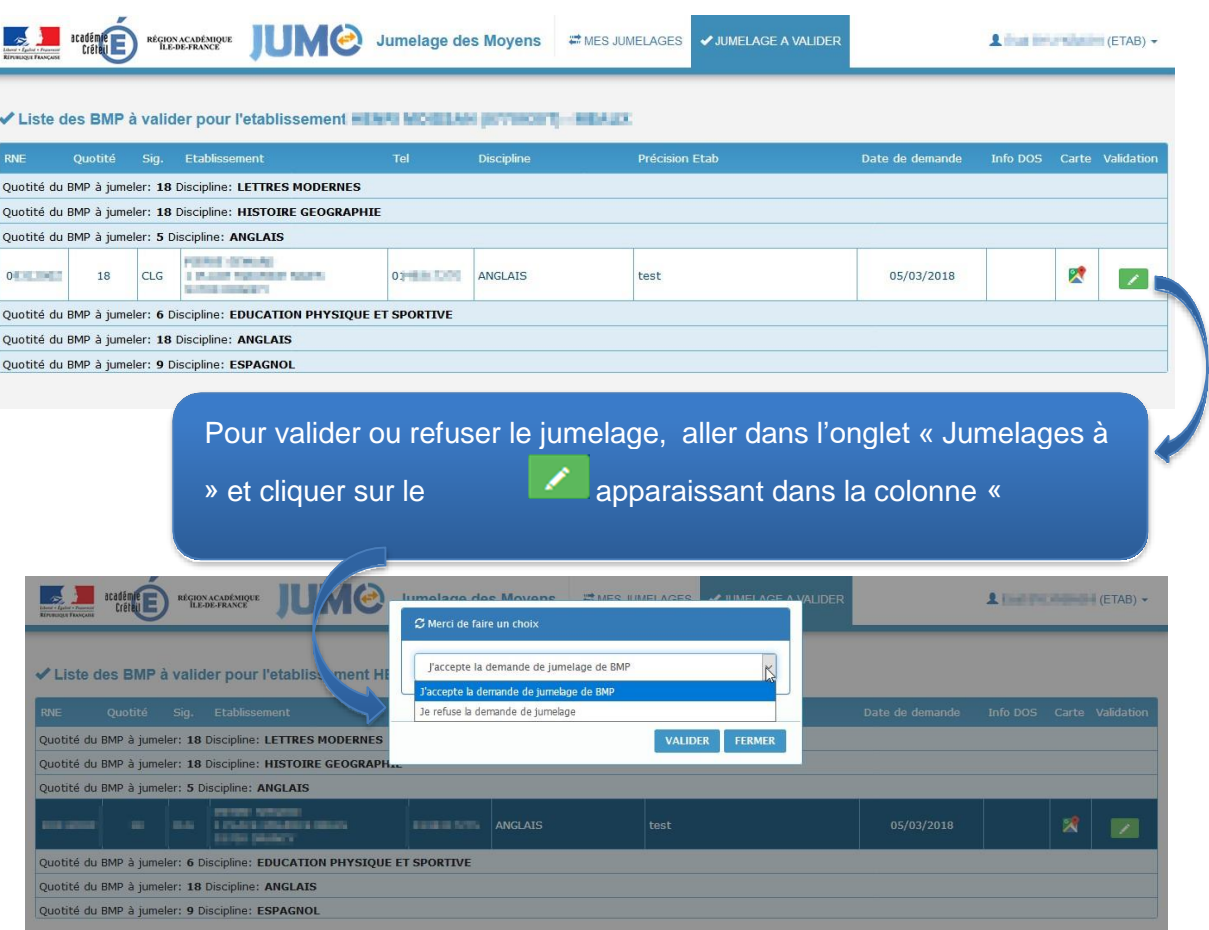

Effets de l'acceptation ou du refus du jumelage : celui-ci apparaît sur le premier onglet « Mes jumelages » dans chacun des établissements concernés, soit à l'état validé  $\blacktriangledown$ , soit à l'état refusé  $\blacktriangle$ .

En cas de refus :

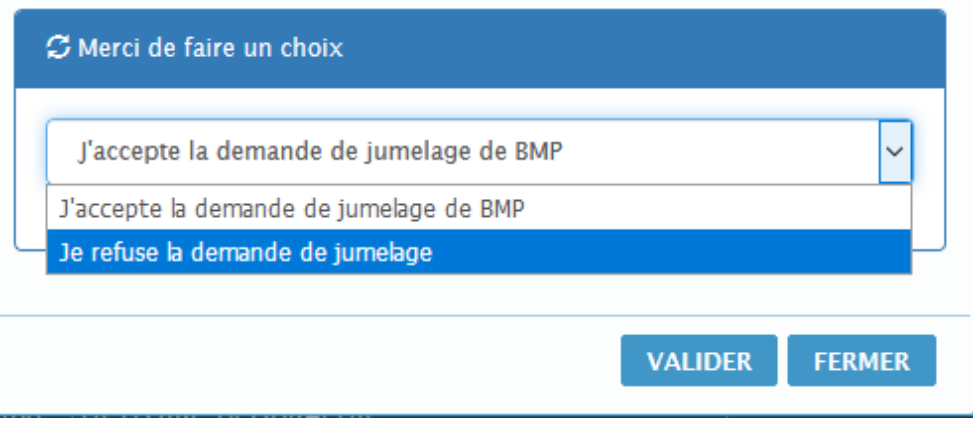

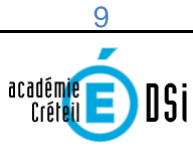

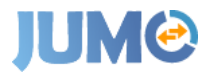

En cas de refus, apparition d'un nouvel écran pour permettre la saisie d'un motif, au choix parmi 3 :

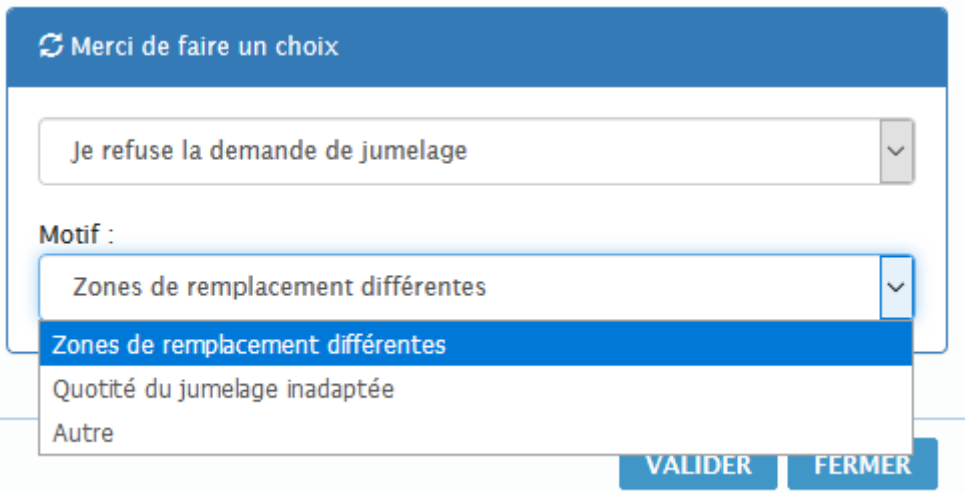

Si le motif sélectionné est « autre », nécessité de saisir un commentaire :

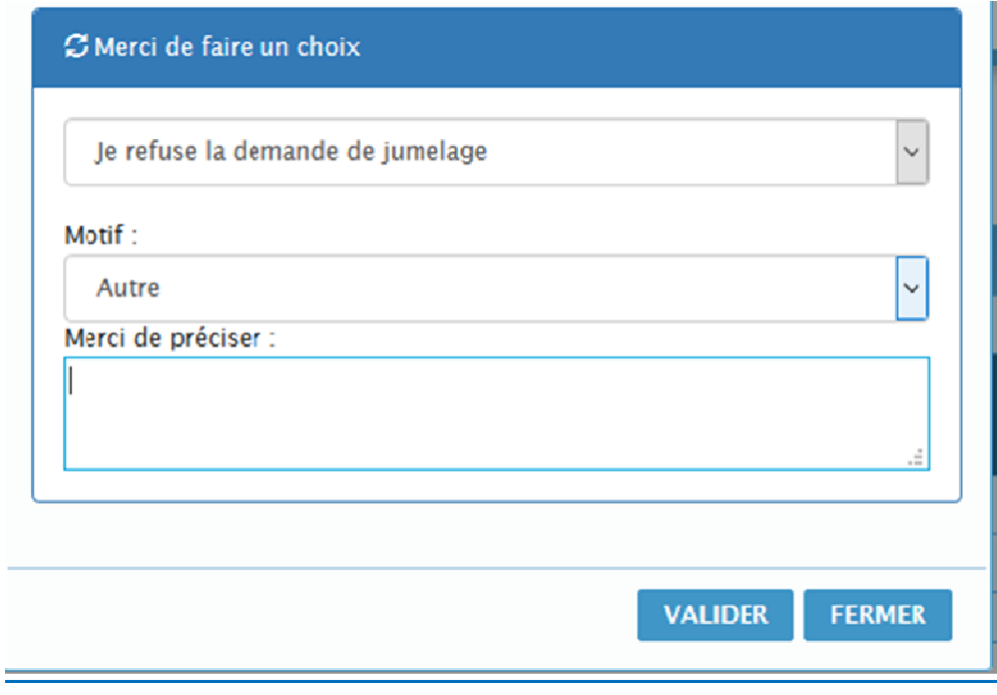

En cas de refus, dans la colonne Etat, le symbole  $\triangle$  apparaît et lorsque l'on passe la souris dessus, il est indiqué « Refusée : Libellé motif ».

### **Autres fonctionnalités :**

- **Quelle que soit l'opération réalisée sur les jumelages, des courriels automatiques sont adressés sur les adresses fonctionnelles des établissements [\(ce.RNE@ac](mailto:ce.RNE@ac-creteil.fr)[creteil.fr\)](mailto:ce.RNE@ac-creteil.fr) lors :**
	- o **de la formulation d'une demande : accusé réception à l'établissement demandeur, information à l'établissement sollicité. Un délai de réponse de 3 jours a été déterminé. A l'issue de ce délai, la demande est automatiquement annulée, des courriels d'information sont adressés aux établissements concernés ;**

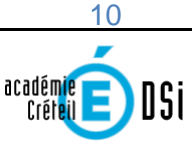

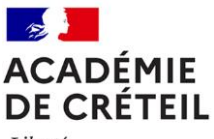

Liberté Égalité Fraternité

- o **de l'acceptation ou du refus de jumelage ;**
- o **de l'annulation ou de la suppression d'une demande, soit à l'issue du délai de 3 jours après sa formulation, soit à l'initiative de l'un des établissements ;**
- o **de la modification ou de la suppression du BMP.**

Les mails préparamétrés contiennent la nature et le motif de l'opération ainsi que l'auteur de la modification sous la forme Nom-Prénom de l'auteur (RNE de l'établissement).

Il est à noter que les opérations qui auront été réalisées par les agents des DOS du Rectorat ou des DSDEN contiendront l'un des RNE suivants :

0779999A – DSDEN 77 0939999N – DSDEN 93 0949999H – DSDEN 94 0941295X – Rectorat

- **Les coordonnées téléphoniques des établissements apparaissent avec les BMP ;**
- **Une carte géographique peut être visualisée permettant d'évaluer les temps de trajet et distances entreles établissements**
- **La liste des jumelages valides à l'issue de la campagne apparaissent distinctement dès l'ouverture del'application, dans l'onglet « Mes jumelages »**
- **L'application restera visible au-delà de la fin de la campagne fixée au 29 juin 2021**
- **Une actualisation chaque nuit des BMP.**